## **How to change your name on Zoom before a meeting**

There are a few places you can change your name on Zoom: the website, the desktop app, or the mobile app.

## **On the Zoom website**

- **1.** Sign in to the <u>Zoom web portal</u>.
- **2.** Click **Profile** in the left sidebar.
- **3.** Click **Edit**, located to the right of your name.

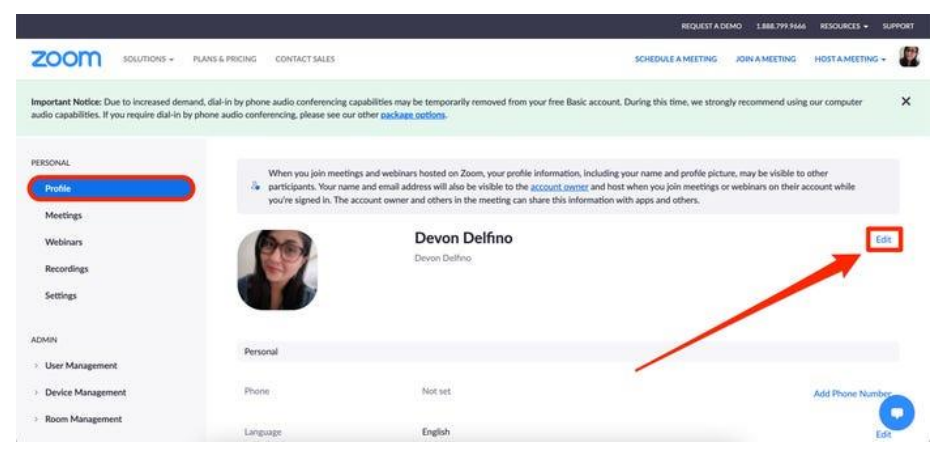

**4.** Enter your full name and **Display Name**. The latter is what you will display for other users in a meeting.

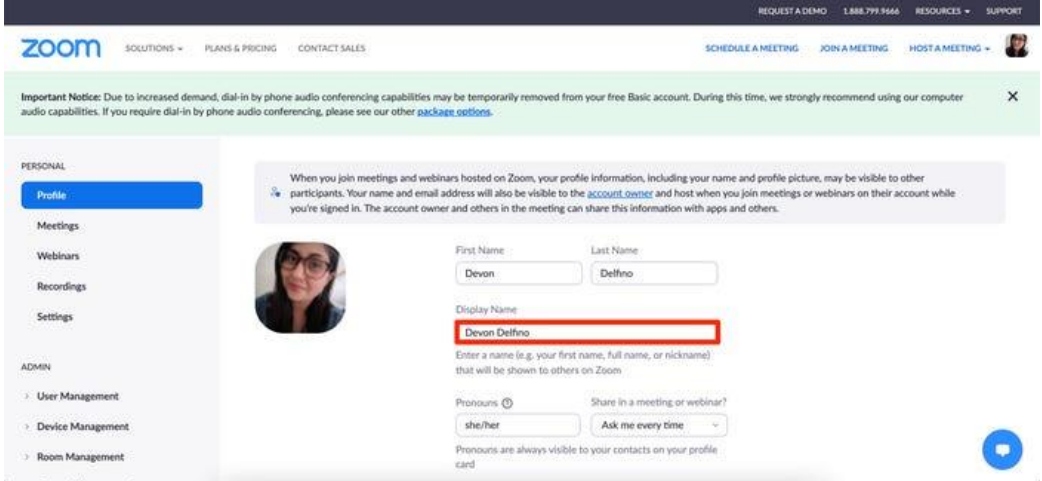

**5.** Scroll down and click **Save**.

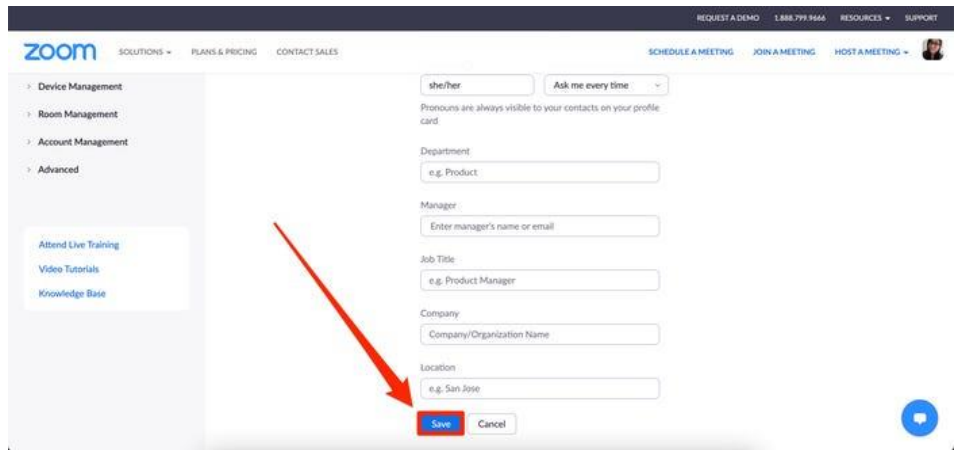